1. 進入專題名稱的目錄,選擇 Updata files

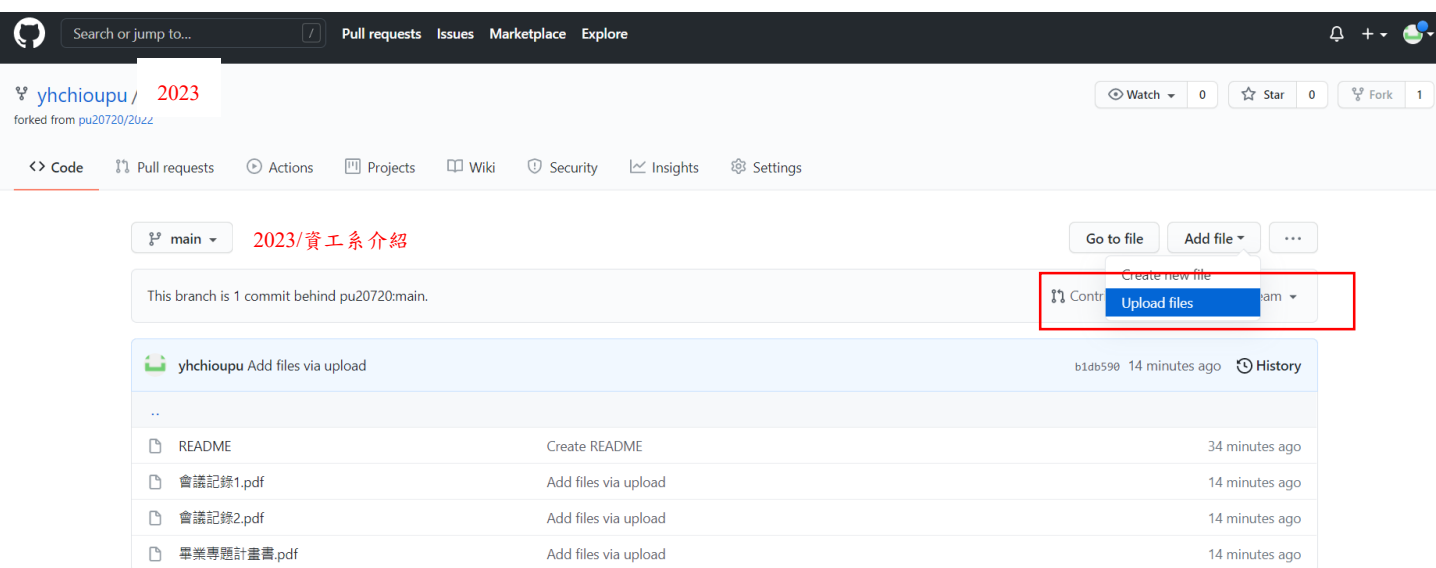

#### 選擇檔案

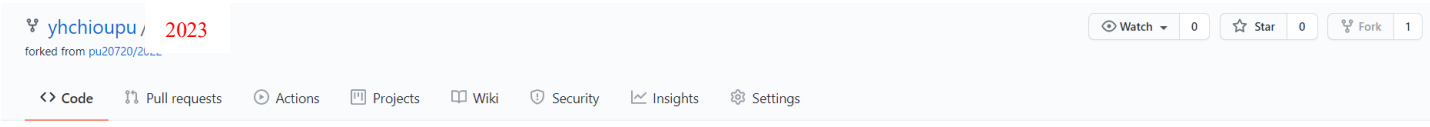

2023/資工系介紹

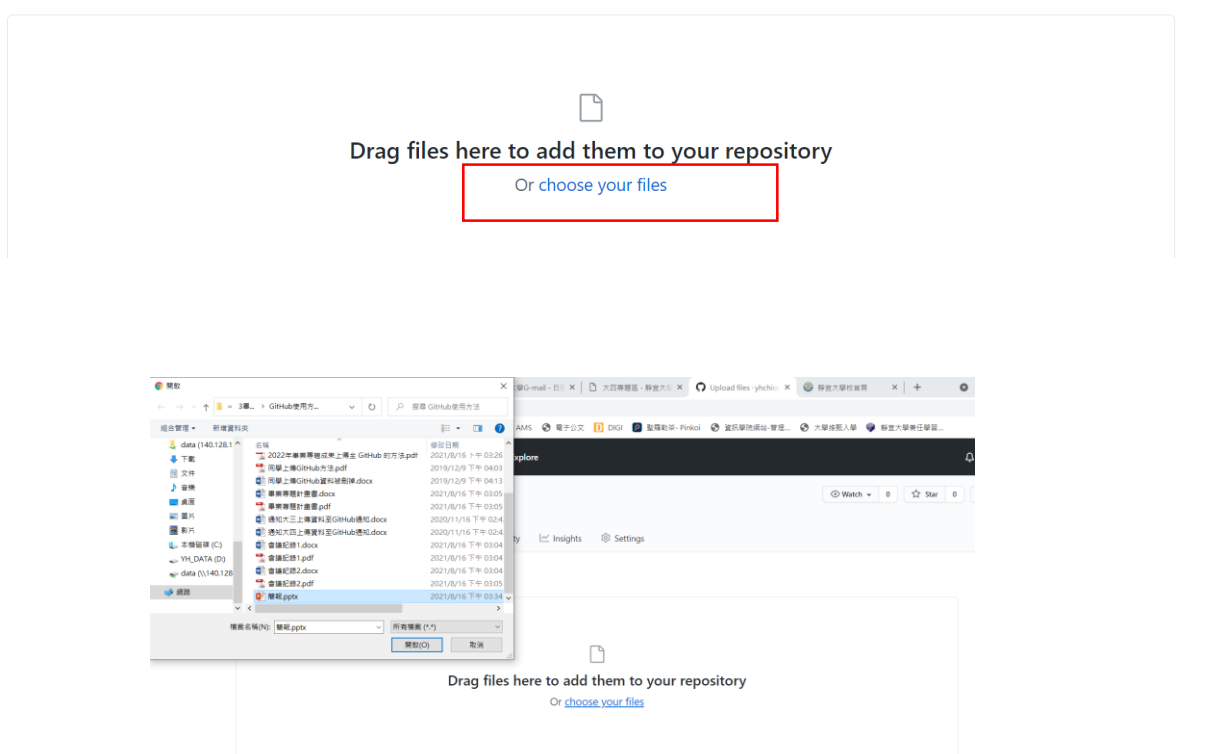

## 按下 Commit changes

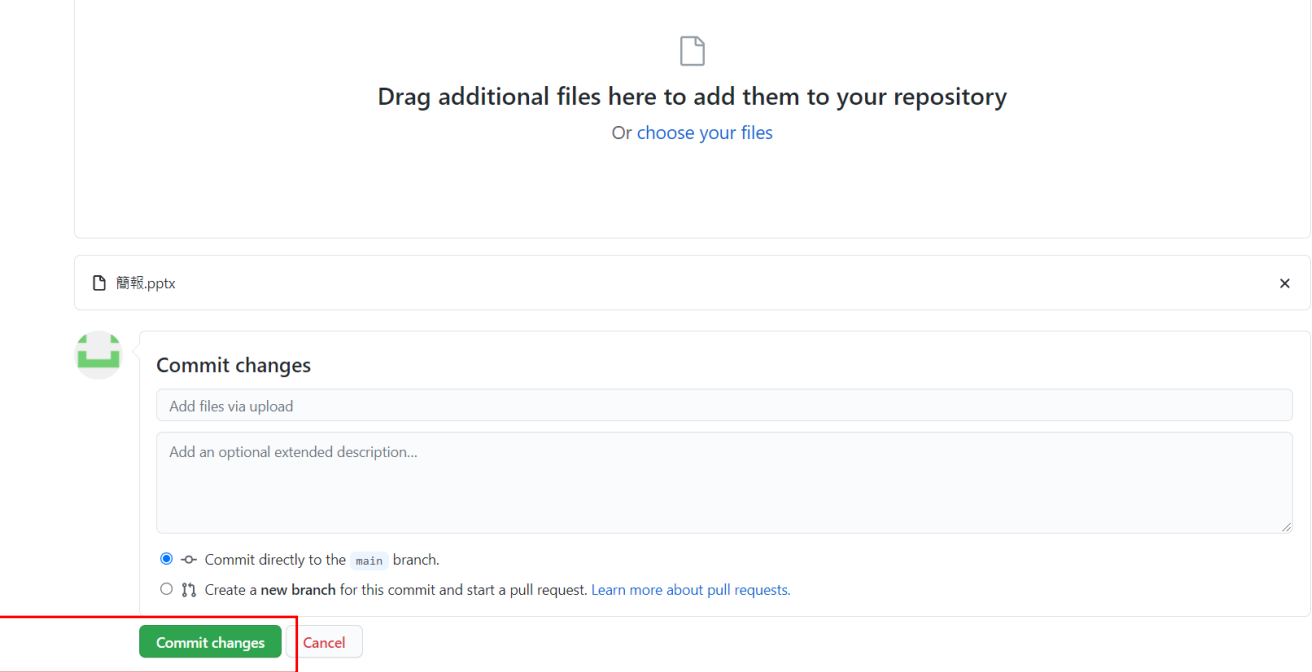

2. 確認檔案是否有上傳成功:

Г

 $\overline{\phantom{a}}$ 

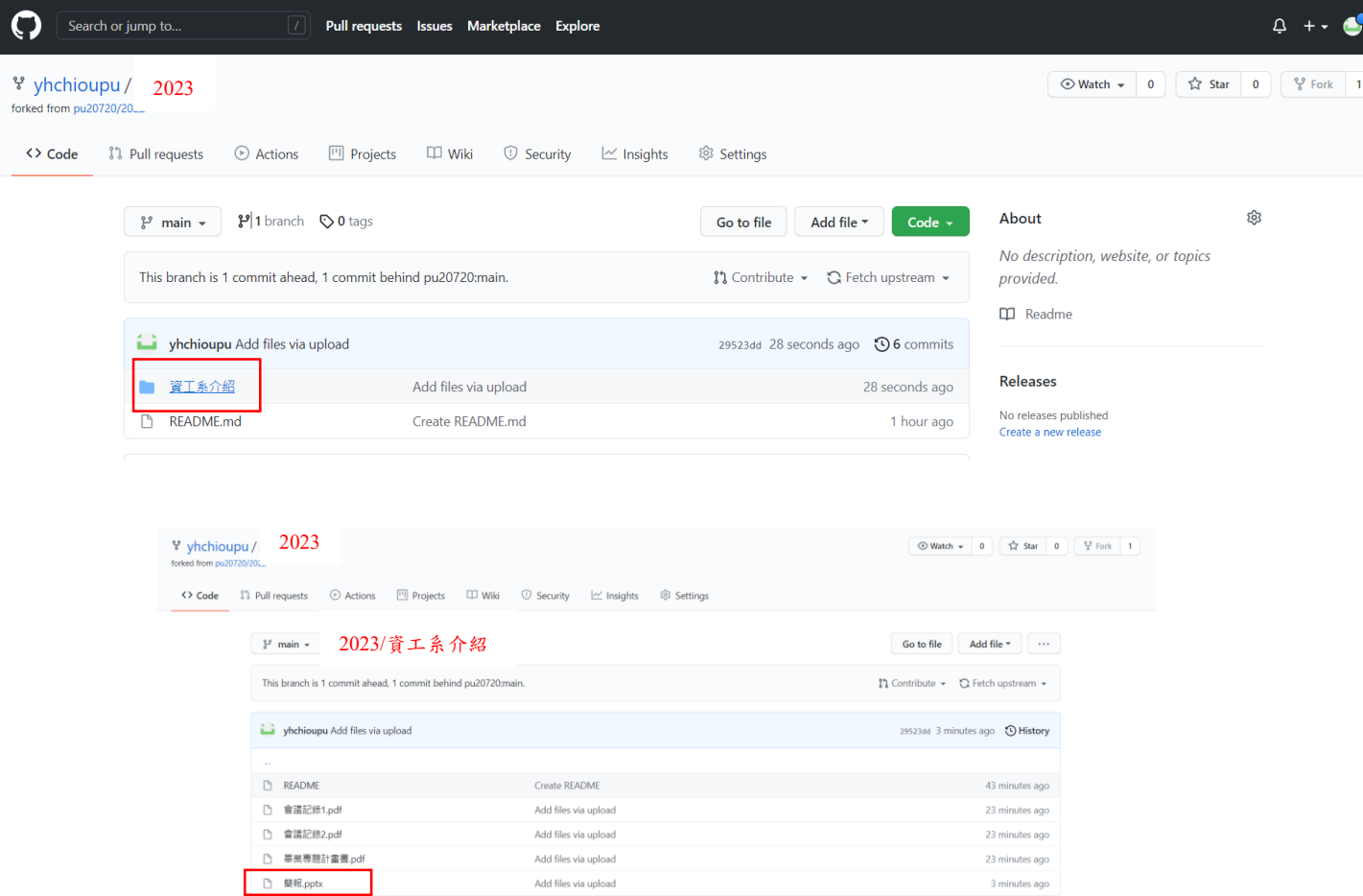

3. 發出 Pull Request (PR), 按 New pull request 按鈕

### 接下 Contribute , 選 Open pull request

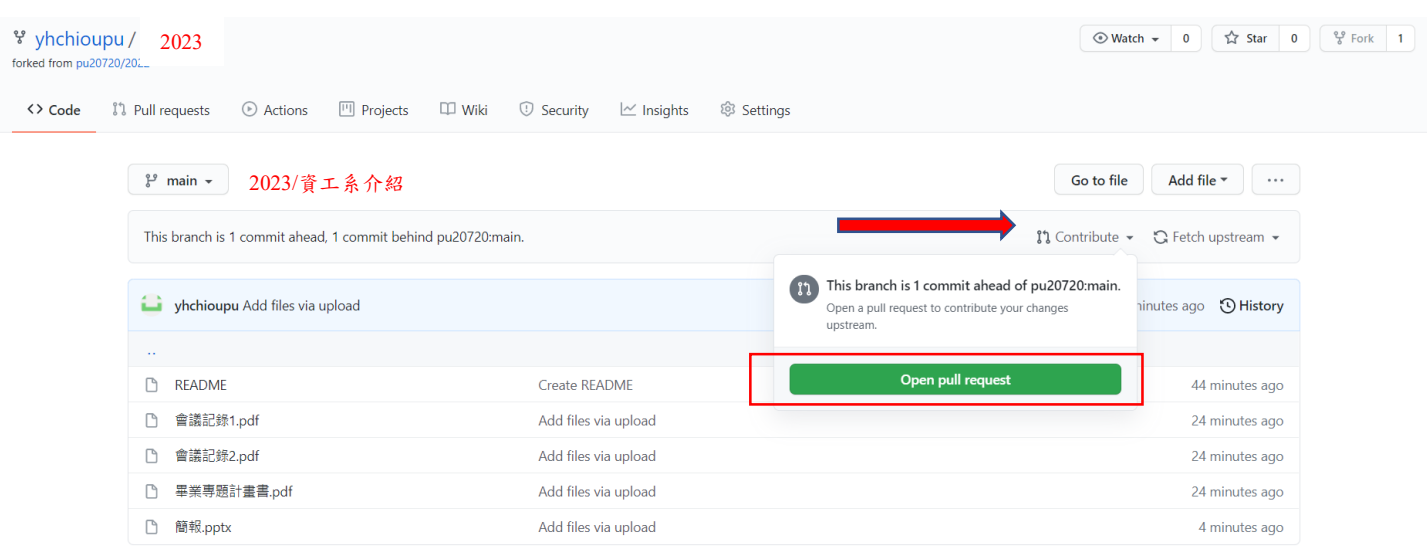

# 選 Create pull request

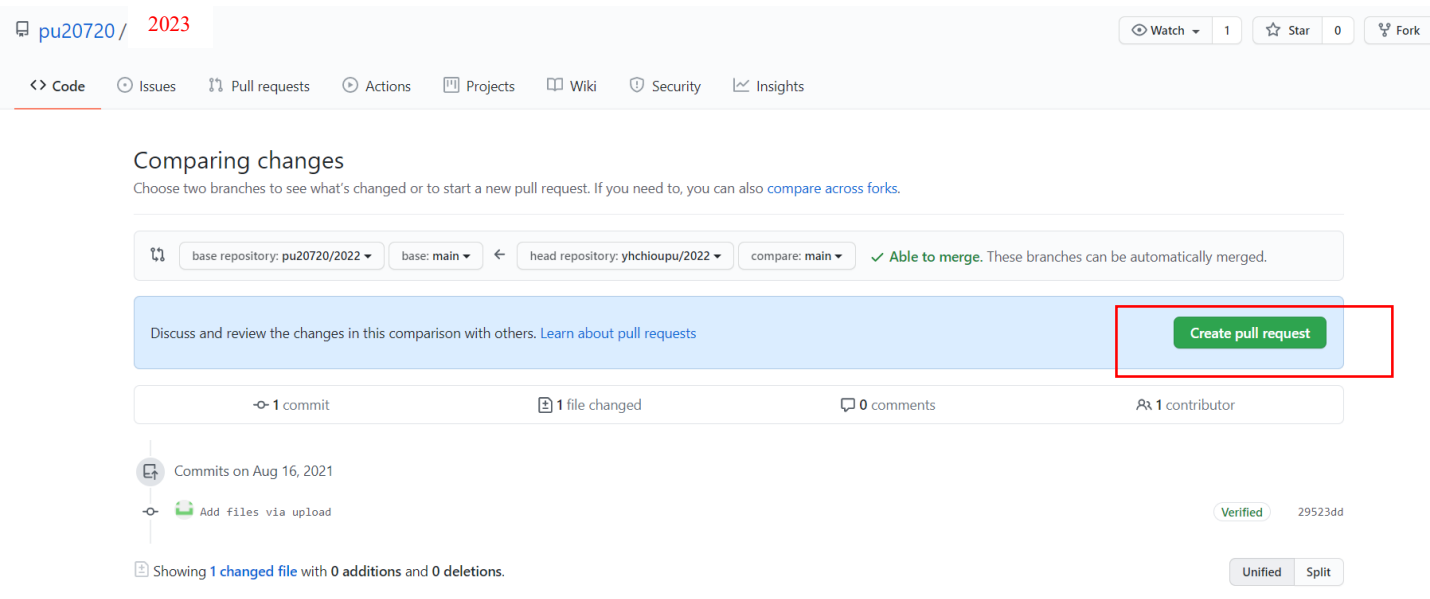

### 4. 輸入專題名稱,再按 Create pull request 按鈕:

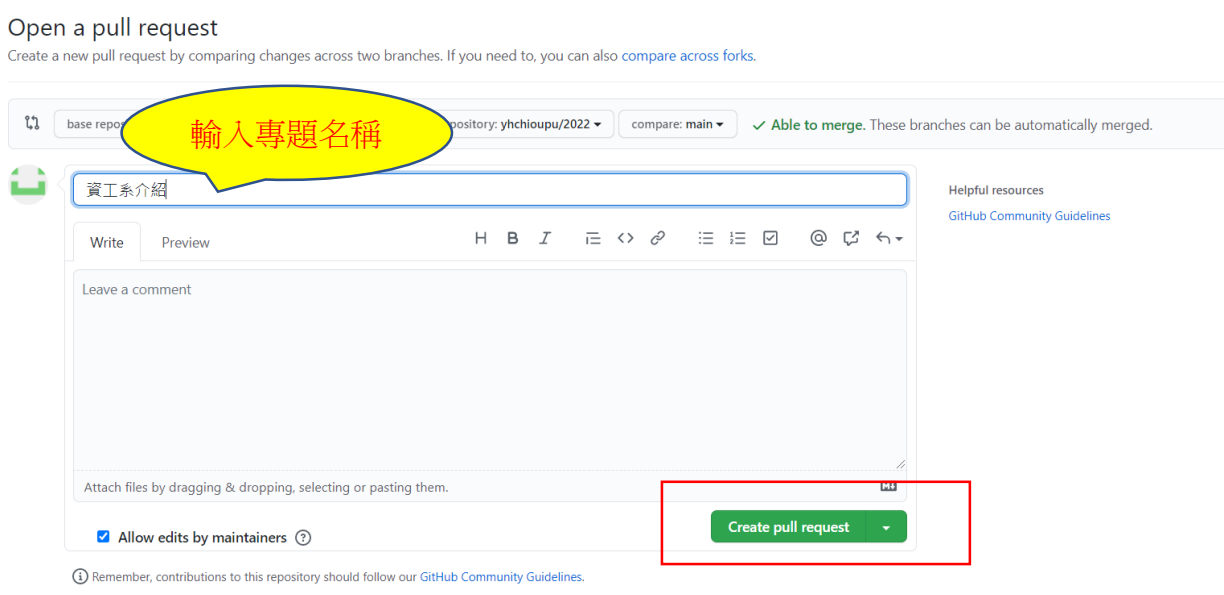

5. 畫面會出現您上傳的結果,這樣您就完成上傳資料至 Github 的工作了喔:

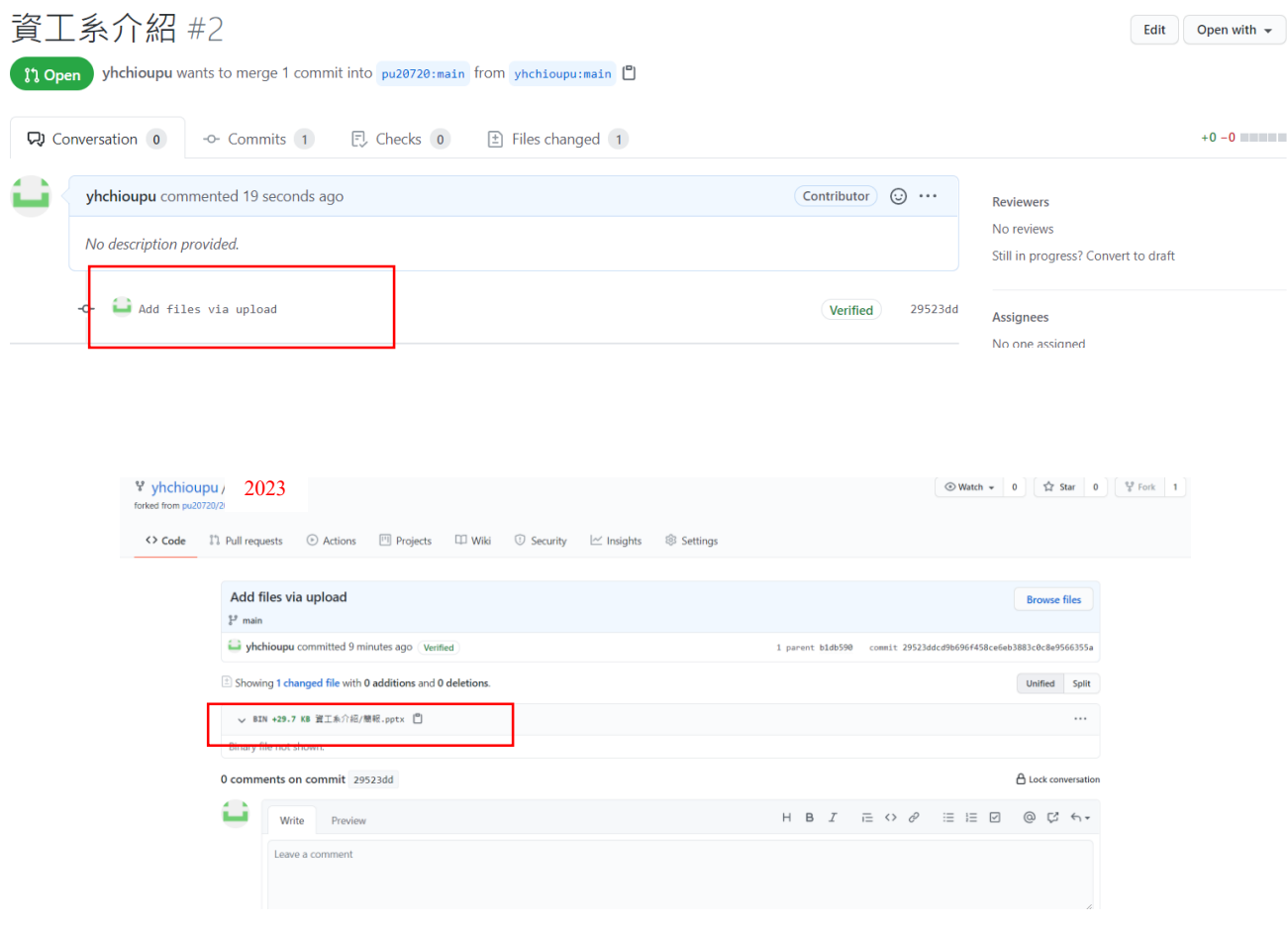